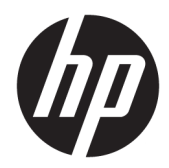

# HP Value Serieel/USB kassabonprinter II

Gebruikershandleiding Ondersteunt het volgende model: H300-E8SD-HPN0

© Copyright 2018 HP Development Company, L.P.

Windows is een gedeponeerd handelsmerk of een handelsmerk van Microsoft Corporation in de Verenigde Staten en/of andere landen.

De informatie in deze documentatie kan zonder kennisgeving worden gewijzigd. De enige garanties voor producten en diensten van HP staan vermeld in de expliciete garantievoorwaarden bij de betreffende producten en diensten. Aan de informatie in deze publicatie kunnen geen aanvullende rechten worden ontleend. HP aanvaardt geen aansprakelijkheid voor technische fouten, drukfouten of weglatingen in deze publicatie.

Tweede editie: juli 2018

Eerste editie: augustus 2016

Artikelnummer van dit document: 907771-332

#### **Over deze handleiding**

Deze handleiding bevat informatie over het instellen en gebruiken van de thermische printer voor kassabonnen van HP.

- **WAARSCHUWING!** Duidt een gevaarlijke situatie aan die **kan** resulteren in overlijden of ernstig letsel wanneer dit gevaar niet vermeden wordt.
- **VOORZICHTIG:** Duidt een gevaarlijke situatie aan die **kan** resulteren in licht of matig letsel wanneer dit gevaar niet vermeden wordt.
- **BELANGRIJK:** Geeft informatie aan die belangrijk is, maar mogelijk geen gevaar inhoudt (bijvoorbeeld berichten over schade aan bezittingen). Een belangrijke kennisgeving waarschuwt de gebruiker dat het niet precies zoals beschreven opvolgen van een procedure kan leiden tot verlies van gegevens of schade aan hardware of software. Bevat ook belangrijke informatie voor de uitleg van een concept of voor het voltooien van een taak.
- **THE OPMERKING:** Bevat extra informatie om belangrijke punten uit de hoofdtekst te benadrukken of aan te vullen.
- **TIP:** Biedt handige tips voor het voltooien van een taak.

# **Inhoudsopgave**

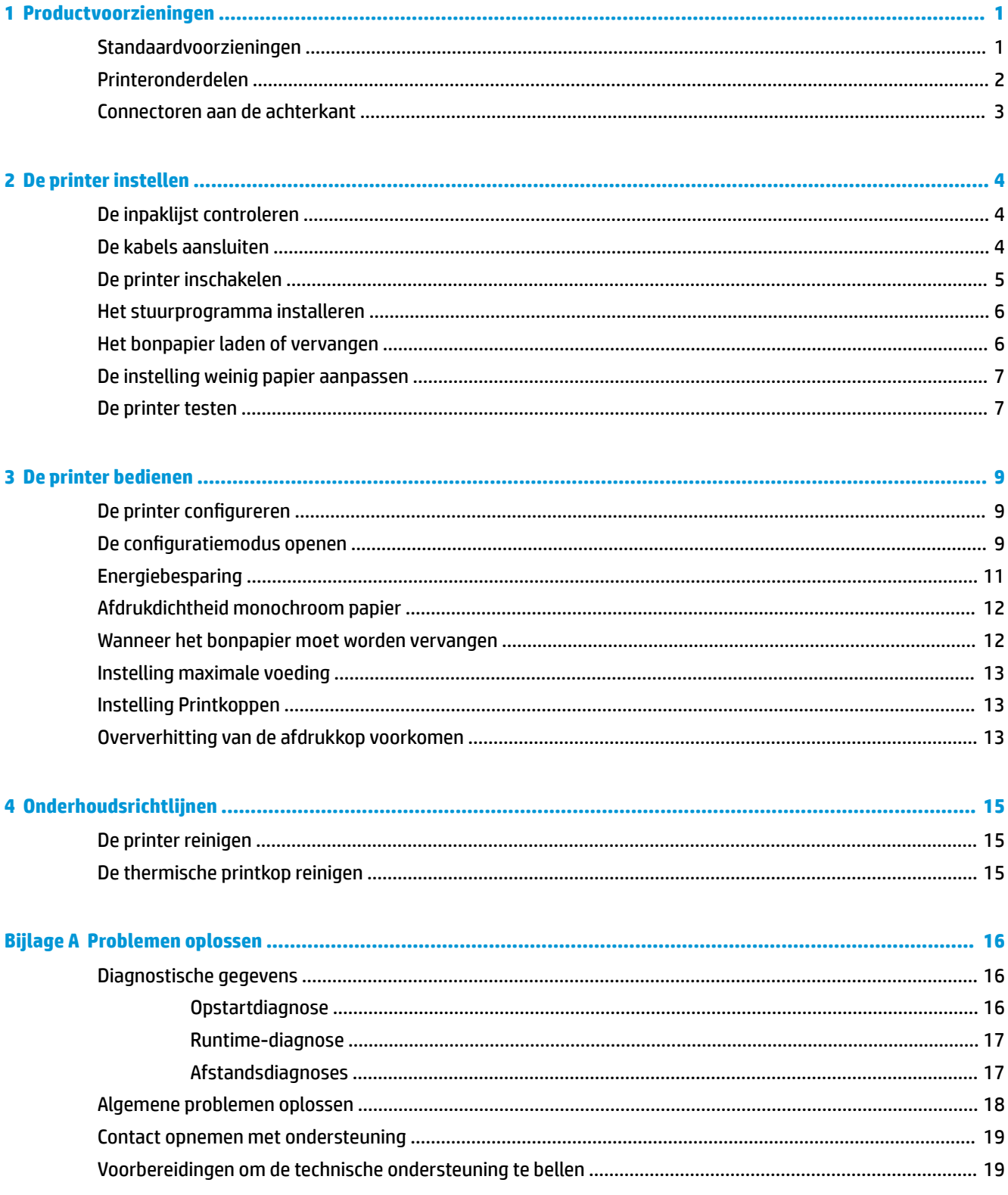

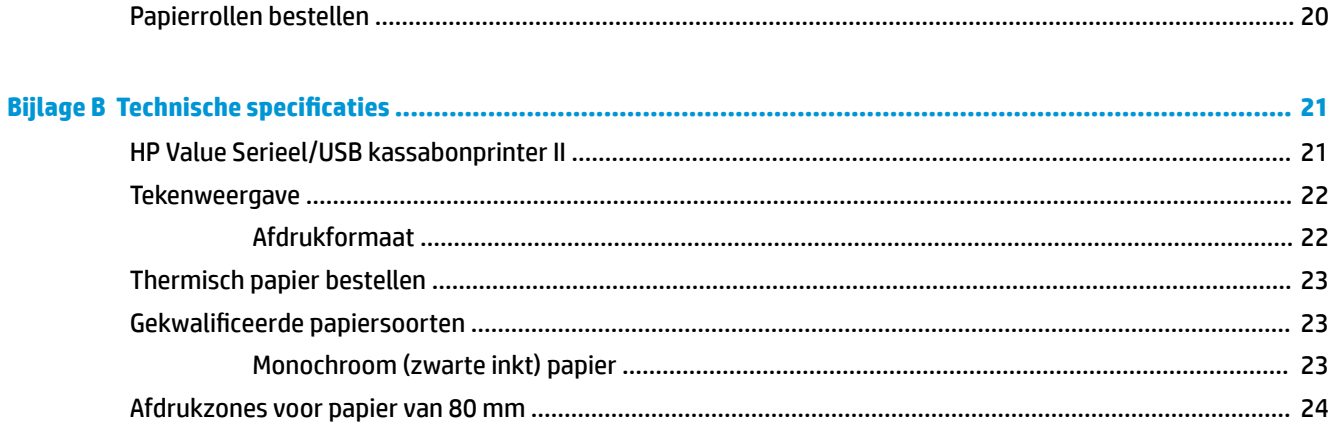

# <span id="page-6-0"></span>**1 Productvoorzieningen**

# **Standaardvoorzieningen**

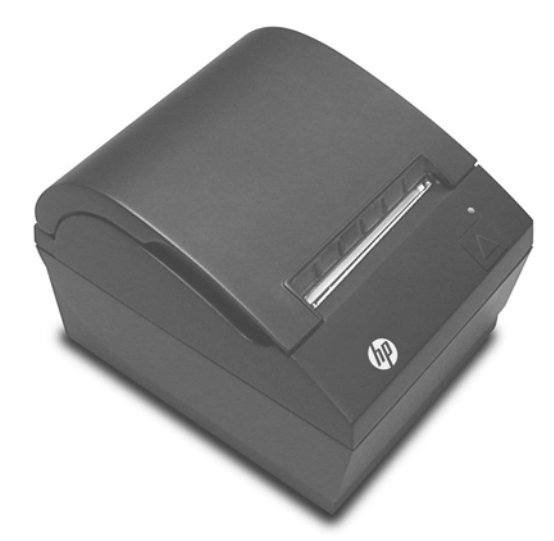

De HP Value Serieel/USB kassabonprinter II is ontworpen voor gebruik in combinatie met hardware- en softwaretoepassingen voor verkooppunten.

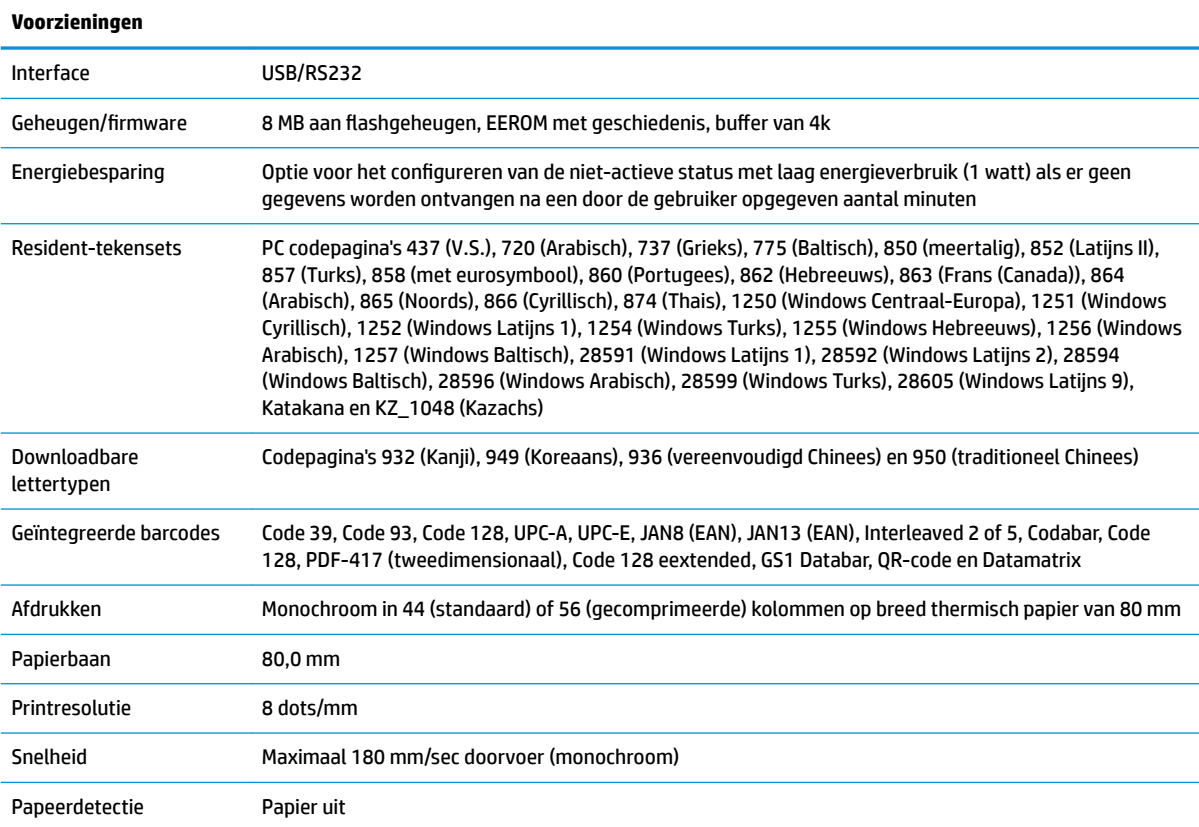

<span id="page-7-0"></span>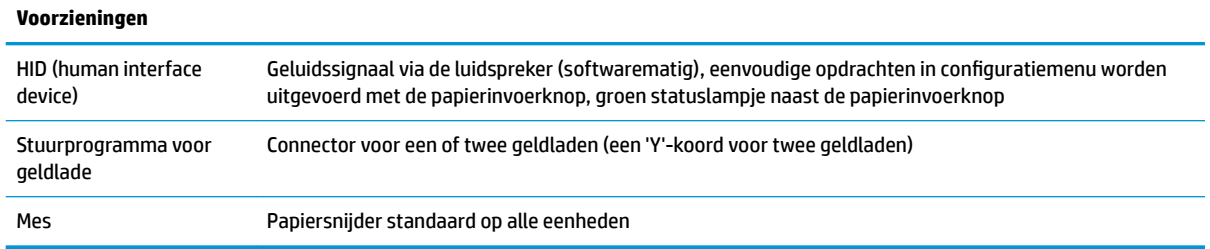

**OPMERKING:** Raadpleeg voor informatie over kennisgevingen en veiligheid, de *Kennisgevingen voor product*  die bij het product zijn meegeleverd. Om lokale updates voor uw product te zoeken, gaat u naar <http://www.hp.com/support> om de meest recente versies van HP programma's en stuurprogramma's te downloaden. U kunt zich ook registreren om automatische meldingen te ontvangen wanneer er updates beschikbaar zijn.

#### **Printeronderdelen**

Om de kassabonprinter te installeren, te gebruiken en te onderhouden, klikt u de bonklep open en brengt u de papierrol op zijn plaats in. U hoeft een printerlint of printercartridge nooit te vervangen omdat deze printer thermische printtechnologie gebruikt.

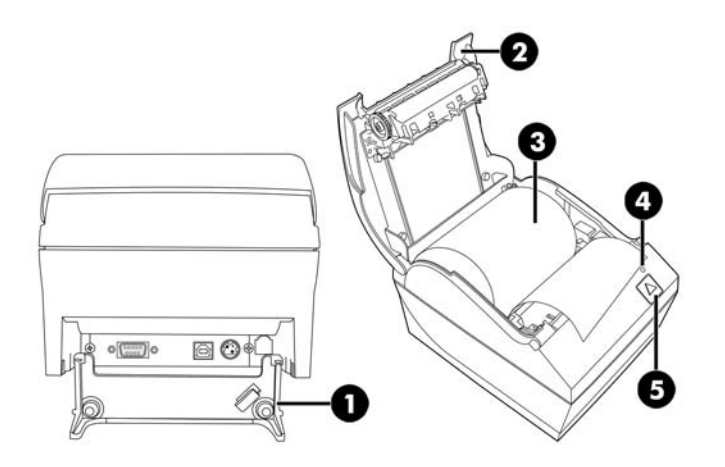

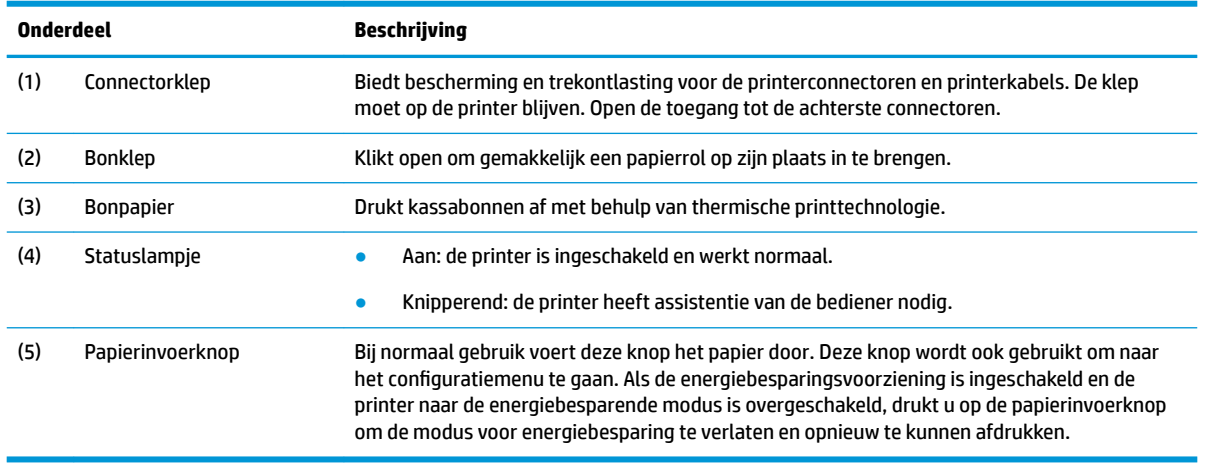

<span id="page-8-0"></span>**OPMERKING:** Eén pieptoon geeft aan of de printer de opstartroutine heeft voltooid. U moet de pieptoon horen na het inschakelen of het resetten. Als u twee pieptonen hoort, kan het zijn dat de printer een probleem ondervindt. Raadpleeg [Problemen oplossen op pagina 16](#page-21-0) in deze handleiding voor meer informatie.

### **Connectoren aan de achterkant**

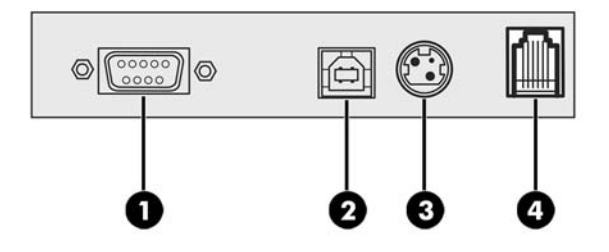

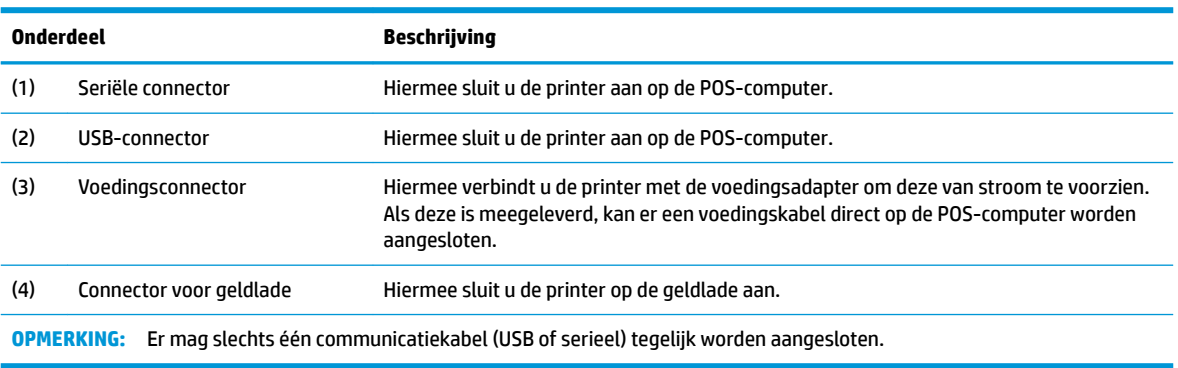

# <span id="page-9-0"></span>**2 De printer instellen**

## **De inpaklijst controleren**

Bewaar alle verpakkingsmaterialen voor het geval u de printer later opnieuw moet inpakken om deze te kunnen vervoeren of te bewaren. Controleer of de items hieronder in de doos zitten voordat u ze installeert.

- **Printer**
- Starterrol van bonpapier
- Printen testen
- Netsnoer (of netvoedingsadapter), seriële kabel, USB-kabel

#### **De kabels aansluiten**

Voordat u de kassabonprinter installeert, zorgt u ervoor dat de stroom naar de printer, de POS-computer of een ander verbonden apparaat is uitgeschakeld.

- **W** OPMERKING: Plaats de printer op een vlak oppervlak en op een locatie waarbij u toegang tot de kabels hebt en voldoende ruimte hebt om de klep te openen. Plaats de printer uit de buurt van plekken waar veel mensen passeren om het risico op stoten of beschadiging te beperken.
- **EELANGRIJK:** Verbind de kabels met de printer voordat u de stroom van de POS-computer inschakelt. De POS-computer moet altijd uit staan wanneer u de communicatiekabel verbindt.
	- **1.** Schakel de POS-computer uit.
	- **2.** Open de verbindingscover aan de achterkant van de printer om bij de connectoren te geraken.
	- **3.** Steek de seriële kabel in de seriële connector (1) van de printer of een uiteinde van de USB-kabel in de USB-connector (2). Sluit het andere uiteinde van de kabel aan in de geschikte poort van de POScomputer.
		- **<sup>2</sup> OPMERKING:** U kunt zowel de USB-kabel als de seriële kabel gebruiken als gegevensinterface met de POS-computer. *Maak geen gebruik van beide kabels.*

Als u het seriële interface gebruikt, moet u een vrouwelijke 9-pins naar een vrouwelijke 9-pins seriële kabel voor een nullmodem gebruiken tussen de printer en de POS-computer.

**4.** Sluit het ene uiteinde van het netsnoer aan op de netvoedingsadapter en het andere uiteinde van het netsnoer op de netvoedingsconnector (3) op de printer. Als er geen netvoedingsadapter met de printer is meegeleverd, sluit u het netsnoer aan op de netvoedingsconnector (3) van de printer. Sluit de netvoedingsadapter of het andere uiteinde van het netsnoer aan op de USB-connector met voeding van 24 V op de POS-computer.

- <span id="page-10-0"></span>**5.** Sluit een uiteinde van de geldladekabel (afzonderlijk aan te schaffen) aan op de geldladeconnector (RJ-12) op de printer (4) en sluit het andere uiteinde van de kabel (RJ-45) aan op de interfaceverbinding van de geldlade.
	- **The OPMERKING:** De geldladekabel verbindt de printer met een of twee geldladen. Als u twee geldladen installeert, moet u een Y-kabel aanschaffen.

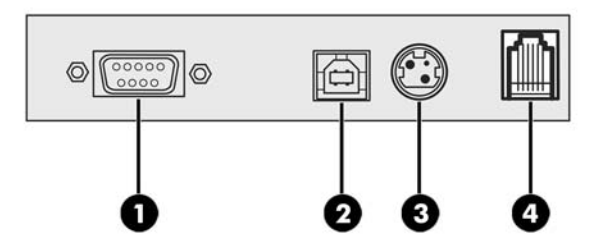

**6.** Om te voorkomen dat de printer per ongeluk wordt losgekoppeld, zorgt u ervoor dat de kabels worden doorgevoerd zoals in de volgende afbeelding wordt weergegeven. Zowel de USB- als seriële kabels die in de afbeelding worden weergegeven dienen alleen voor doorvoeringsdoeleinden; *sluit tegelijkertijd geen USB- en seriële kabels aan*. Als u een USB-kabel gebruikt, leidt u de USB-kabel vanuit de printer door het beschermingslipje van de connectorklep van de printer. Leid alle andere kabels rechtstreeks uit de achterkant van de printer.

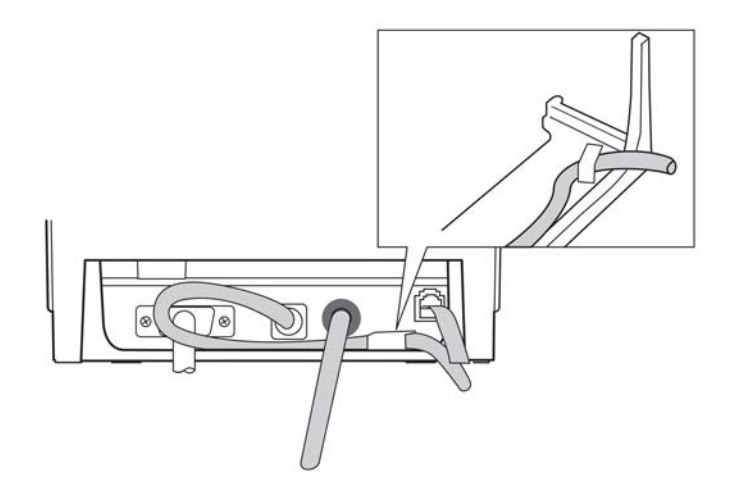

**7.** Sluit de connectorklep aan de achterkant van de printer.

### **De printer inschakelen**

Nadat de kabels zijn aangesloten op de printer en de POS-computer, schakelt u de POS-computer in. Als het dialoogvenster **Wizard Nieuwe hardware gevonden** verschijnt, selecteert u **Annuleren**.

De bonprinter zal een biepgeluid laten horen en het groene LED op de bovenste cover begint te branden.

### <span id="page-11-0"></span>**Het stuurprogramma installeren**

Ga naar<http://www.hp.com>om het stuurprogramma te downloaden en te installeren. Selecteer en installeer het OPOS-stuurprogramma of JPOS-stuurprogramma voor het besturingssysteem van uw POS-computer.

**<sup>2</sup> OPMERKING:** Als u een vorig A798-printermodel vervangt, kan de printer juist werken zonder een nieuw stuurprogramma. HP raadt u echter aan om het meest recente stuurprogramma te downloaden en te installeren voor optimale functionaliteit en prestaties.

## **Het bonpapier laden of vervangen**

**BELANGRIJK:** Bij HP printers moet u gekwalificeerde papierrollen gebruiken. Zie Gekwalificeerde [papiersoorten op pagina 23](#page-28-0). Als u ongekwalificeerd papier gebruikt, m kan de garantie vervallen.

Volg de onderstaande procedure om het papier tijdens de installatie te laden. U gebruikt later dezelfde procedure om het bonpapier te wijzigen. Het kleine verschil wordt aangegeven in de onderstaande aanwijzingen.

- **1.** Open het bonklepje door aan beide kanten van het klepje (1) te trekken totdat het losklikt.
- **2. Laden:** Verwijder de testafdruk (2). Bewaar de testafdruk met de aangegeven configuratie tot de printer is geïnstalleerd.

**Wijzigen:** Verwijder de gebruikte papierrol.

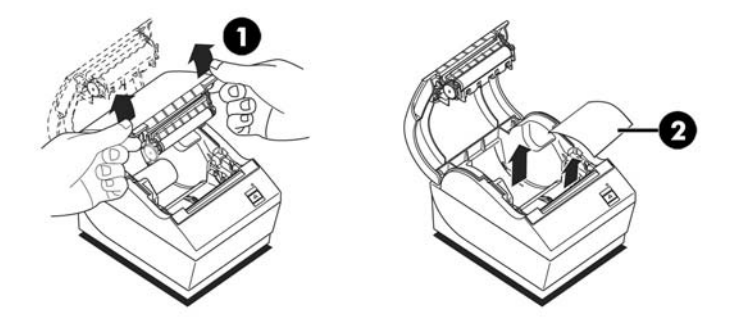

- **3.** Scheur een propere rand van de nieuwe bonpapierrol, en zorg ervoor dat de tape volledig werd verwijderd.
- **4.** Plaats het bonpapier in het papiercompartiment zodat het **langs de onderkant eruit rolt** (3). Laat enkele centimeters papier uit de printer steken.
- **5.** Houd het papier op zijn plaats terwijl u de bonklep sluit (4). Om te testen of het papier correct geladen is, drukt u op de papierinvoerknop.

**<sup>2</sup> OPMERKING:** Als het papier vastloopt, controleert u of de rol correct werd ingebracht.

<span id="page-12-0"></span>**6.** Scheur het uitstekende papier af tegen het afscheurmetaal in de cover (5).

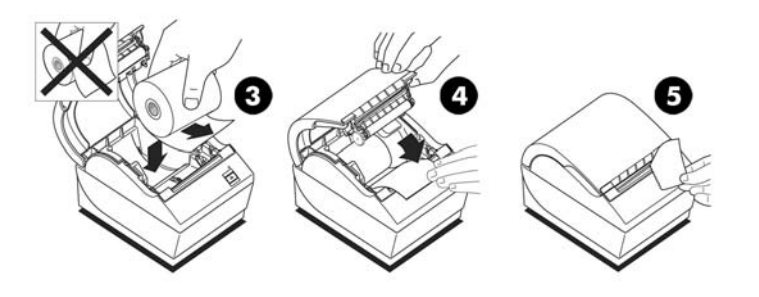

### **De instelling weinig papier aanpassen**

De in de printer resterende hoeveelheid papier wanneer de indicatie **weinig papier** wordt weergegeven, moet ongeveer 1,5-6,1 meter (5-20 voet) bedragen. Als er teveel papier overblijft, kunt u de instelling aanpassen in het configuratiemenu. Raadpleeg [De configuratiemodus openen op pagina 9](#page-14-0) om het configuratiemenu te openen. Ga naar het gedeelte **Hardwareopties** en wijzig **Papier lage drempeluitbreiding**. De gekozen instelling zal het aantal overblijvende meters papier bij 'weinig papier' verminderen.

#### **De printer testen**

Als de printer correct werkt, laat hij één pieptoon horen. Als hij anders reageert, raadpleegt u Problemen [oplossen op pagina 16](#page-21-0) of neemt u contact op met de geautoriseerde serviceaanbieder van HP voor HP POSsysteemproducten.

De te installeren printer is vooraf geconfigureerd. De huidige configuratie van de printer verschijnt op de diagnosetestafdruk. Als u echter een nieuwe afdruktest wilt uitvoeren of de configuratie wilt controleren, kunt u een diagnoseafdruk uitvoeren waarop de huidige configuratie wordt vermeld.

Om een diagnosetest uit te voeren:

- **1.** Zorg ervoor dat er papier in de printer zit (1).
- **2.** Open de ontvangstcover (2).
- **3.** Houd de paierinvoerknop ingedrukt (3).

**4.** Sluit de ontvangstcover, en houd de papierinvoerknop ingedrukt totdat de configuratieprint begint.

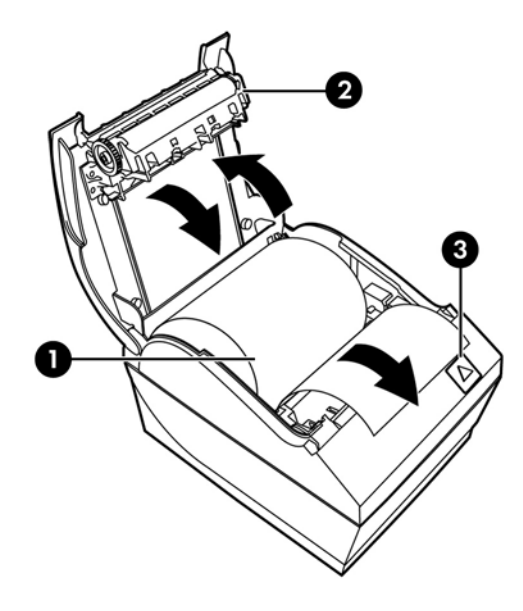

Raadpleeg [De printer bedienen op pagina 9](#page-14-0) voor aanvullende instructies over de configuratie van de printer.

# <span id="page-14-0"></span>**3 De printer bedienen**

### **De printer conƬgureren**

Met het configuratiemenu kunt u de algemene printerparameters instellen. De test print een diagnoseblad, waarop de detailinstellingen voor alle functies gespecificeerd staan. De printer zal het papier gedeeltelijk snijden tussen iedere variatie.

De test eindigt met een gedeeltelijke snee van het papier. Voor een volledige testprint hebt u verschillende meters papier nodig.

Aangezien de printer doorgaans vooraf geconfigureerd wordt verzonden, hoeft u de configuratie van de printer niet meer te wijzigen. Als u wijzigingen aan de configuratie uitvoert, zorg er dan voor dat u de instellingen die de prestaties van de printer kunnen beïnvloeden niet onbedoeld wijzigt. HP raadt u aan om de printerconfiguratie niet te wijzigen.

**The OPMERKING:** De printer wordt geleverd met een testafdruk met de vooraf ingestelde configuratie. Als u problemen ondervindt na het wijzigen van de printerconfiguratie gebruikt u deze instellingen als standaardwaarden.

### **De configuratiemodus openen**

- **1.** Schakel de printer uit.
- **2.** Zorg ervoor dat het bonpapier (1) in de printer geladen is voordat u verdergaat (raadpleeg [De printer](#page-9-0) [instellen op pagina 4](#page-9-0) voor instructies over het laden van papier).
- **3.** Sluit de verbindingscover (2).
- **4.** Schakel de printer aan en houd onmiddellijk de papierinvoerknop (3) ingedrukt totdat de configuratieprint begint.
	- De printer laat een pieptoon horen en drukt vervolgens Diagnoseformulier I af.
	- Druk binnen twee seconden op de papierinvoerknop om het configuratiemenu te openen.
	- De printer drukt Diagnoseformulier II af. Daarna wordt het printerconfiguratiemenu weergegeven en moet u een hoofdmenuselectie maken (zie de voorbeeldafdruk; er worden korte kliks gebruikt, behalve bij het antwoorden van **Ja** of bij de validering van de selectie).

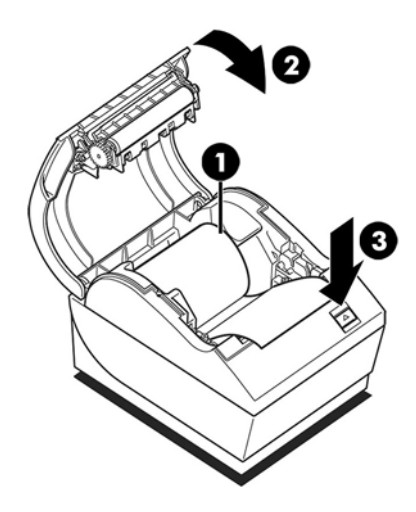

- **5.** Om te communiceren met de printer drukt u ofwel kort of lang op de papierinvoerknop. Gebruik een lange klik voor **Ja** (langer dan één seconde) en een korte klik voor **Nee**. Volg de afgedrukte instructies om selecties te maken.
- **6.** Ga door met de menuselecties tot de vraag **Nieuwe parameters opslaan?** verschijnt. Selecteer **Ja**.
	- **a.** Reset de printer.
	- **b.** Open de ontvangstcover.
	- **c.** Houd de papierinvoerknop ingedrukt terwijl u de cover sluit.
	- **d.** De deiagnoseprint verifieert uw nieuwe instellingen.

Hieronder ziet u een voorbeeld van het configuratiemenu. Voorbeelden variëren afhankelijk van het printermodel.

<span id="page-16-0"></span>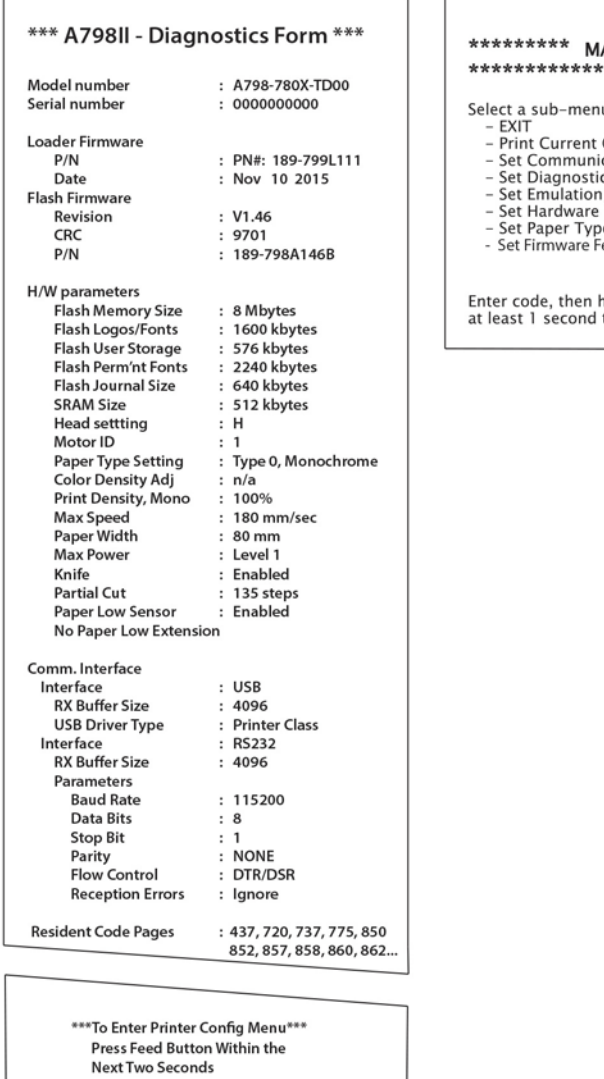

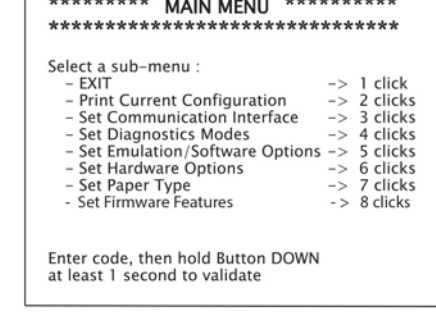

. . . . . . . . . .

Voorbeelden van afdruktesten en configuratiemenu s worden hierboven weergegeven (ongeveer 60% van de grootte wordt weergegeven).

Kort drukken wordt gebruikt voor de selecties in het hoofdmenu.

## **Energiebesparing**

Met deze functie kunt u het aantal minuten instellen dat de printer inactief blijft voordat deze overschakelt naar de niet-actieve status met laag energieverbruik (1 watt).

Ga als volgt te werk om de wachttijd voor energiebesparing in te stellen:

- **1.** Open het configuratiemenu. Zie [De configuratiemodus openen op pagina 9.](#page-14-0)
- **2.** Selecteer in het hoofdmenu **Firmware-functies instellen**. De printer antwoord **Selectie menu voor**  firmware-functies.
- **3.** Bij het schuiven vraagt de printer: **Wachttijd voor energiebesparing instellen?**. Selecteer **Ja**. De printer antwoordt met de onderstaande wachttijdselecties:

<span id="page-17-0"></span>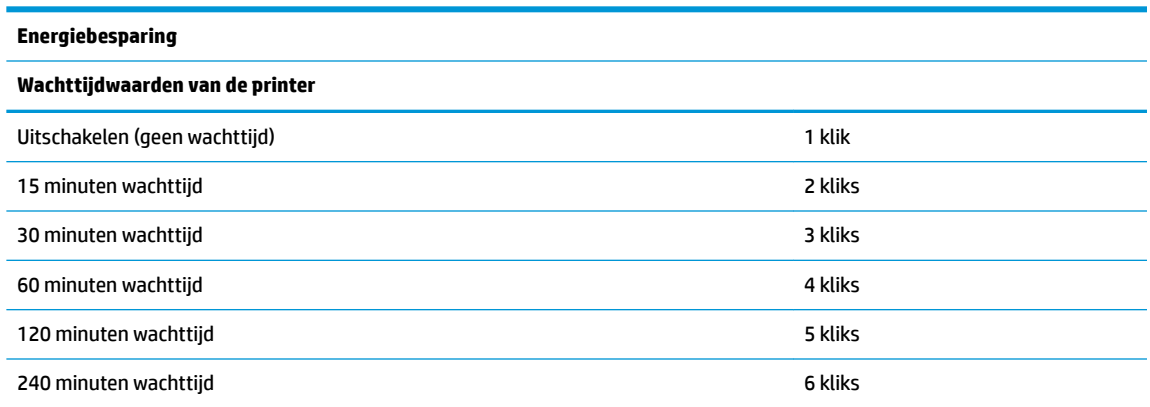

Maak het aantal benodigde kliks voor de selectie en houdt daarna de knop gedurende minstens 1 seconde ingedrukt om uw selectie te valideren.

**4.** De printer opnieuw activeren.

Om een printer die naar de niet-actieve status met laag energieverbruik is overgeschakeld, drukt u op de papierinvoerknop.

#### **Afdrukdichtheid monochroom papier**

Met deze functie kan het energieniveau van de printkop worden aangepast, zodat de afdruk donkerder wordt of papiervariaties mogelijk zijn. Eventuele aanpassingen mogen alleen indien nodig worden gedaan. De standaardinstelling is 100%.

**BELANGRIJK:** Selecteer een energieniveau dat niet hoger is dan nodig is voor het verkrijgen van een donkere afdruk. Als u deze regel niet volgt, moet u misschien bellen voor onderhoud van de printer of verloopt de garantie. Als u een hoger niveau gebruikt, zal de printkop minder lang meegaan.

Als de printer erg dikke printlijnen afdrukt (tekst of afbeeldingen), vertraagt hij automatisch.

Ga als volgt te werk om de afdrukdichtheid te wijzigen:

- **1.** Open het configuratiemenu. Zie [De configuratiemodus openen op pagina 9.](#page-14-0)
- **2.** Selecteer **Hardware-opties instellen** in het hoofdmenu.

De printer antwoordt **Hardwareoptiemenu**.

**3.** Bij het schuiven vraagt de printer: **Afdrukdichtheid instellen?**. Selecteer **Ja**.

Er wordt een waarschuwing afgedrukt, gevolgd door de aanpasbare dikheidselecties.

Gebruik de papierinvoerknop, maak het aantal benodigde kliks voor de selectie en houd daarna de knop minstens 1 seconde ingedrukt om uw selectie te valideren.

#### **Wanneer het bonpapier moet worden vervangen**

Vervang het papier wanneer de rol bijna op is. Als er weinig papier is, moet u het papiergebruik in het oog houden om te voorkomen dat u in het midden van een transactie geen papier meer hebt. Als er geen papier meer is, moet u onmiddellijk een nieuwe rol laden. Anders kunnen er gegevens verloren gaan.

#### **Wanneer er weinig papier is:**

<span id="page-18-0"></span>Er verschijnt een gekleurde streep op het bonpapier (als er papier met een streep werd aangekocht) dat aangeeft dat er nog net voldoende papier is voor een kleine transactie.

#### **Wanneer het papier op is:**

Het groene lampje knippert snel, waarbij er wordt aangegeven dat er papier moet worden geplaatst.

**BELANGRIJK:** Probeer de printer of POS-computer niet te bedienen wanneer er geen papier meer is. De printer aanvaardt mogelijk gegevens van de POS-computer, zelfs als afdrukken niet mogelijk is. De gegevens kunnen verloren gaan.

Raadpleeg [Het bonpapier laden of vervangen op pagina 6](#page-11-0) voor instructies over hoe u het bonpapier kunt wijzigen.

### **Instelling maximale voeding**

De instelling voor de maximale voeding moet zodanig worden geconfigureerd dat deze past bij de voedingsbron. De instelling is vooraf geconfigureerd, maar het kan nodig zijn om een andere voedingsbron te gebruiken dan die met de printer is meegeleverd. Naast automatisch zijn er drie voedingsniveaus die kunnen worden geselecteerd in het gedeelte **Hardwareopties** in het configuratiemenu (zie [De configuratiemodus](#page-14-0) [openen op pagina 9\)](#page-14-0):

- **Automatisch**
- Niveau I (55 W)
- Niveau II (75 W)
- Niveau III (90 W)

#### **Instelling Printkoppen**

De energiewaarde van de printerkop en de printerinstellingen moeten overeenkomen. Deze instelling is vooraf geconfigureerd maar moet mogelijk worden gewijzigd als er onderhoud aan het thermisch mechanisme moet worden uitgevoerd. De **Instelling printerkop** op de diagnoseafdruk moet overeenkomen met de letter die gemarkeerd staat aan de rechtervoorkant het thermisch mechanisme. Wanneer het thermisch mechanisme wordt vervangen en als de letter op het mechanisme niet overeenkomt met de printkopinstelling, moet u het configuratiemenu openen en de printkop zodanig instellen dat deze wel overeenkomt.

#### **Oververhitting van de afdrukkop voorkomen**

Er zijn beperkingen op de gebruikscyclus omdat er veel hitte wordt gegenereerd door de thermische printerkop wanneer grote blokken worden afgedrukt (onafhankelijk van de lengte van de blok in relatie met de printlijn). De beperkingen zijn ongevingstemperatuur, het percentage tijd (in één minuut) dat er voortdurend geprint wordt en de hoeveelheid dekking.

De omgevingstemperatuur kan worden beïnvloed door externe factoren, zoals directe blootstelling aan de zon of de nabijheid van warmtebronnen.

**BELANGRIJK:** Wanneer de gebruikscyclus de in de volgende tabel weergegeven limieten overschrijdt, zal de printerkop verhitten en trager beginnen te werken. Hierdoor kan de printerkop beschadigd raken.

Voer een van de volgende stappen uit om dit te vermijden:

- **1.** Verminder de hoeveelheid dekking.
- **2.** Verminder de tijd van voortdurend printen.
- **3.** Verminder de omgevingstemperatuur.

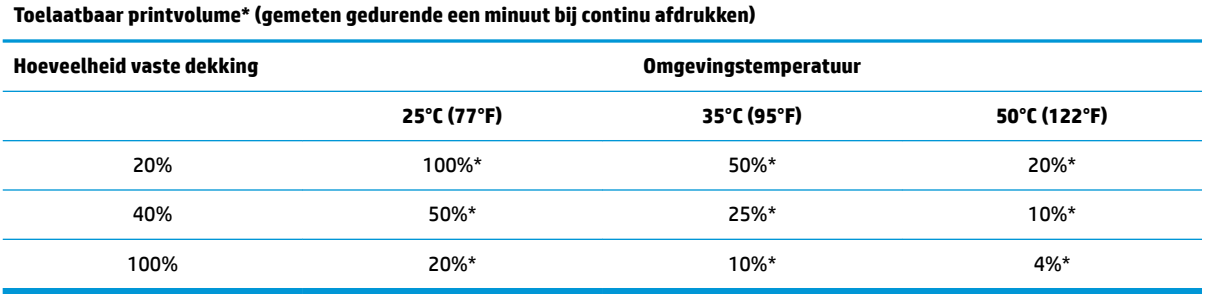

\*Printvolume: het percentage van de tijd dat de opgegeven hoeveelheid dekking kan worden afgedrukt gedurende één minuut. Voorbeeld: Bij een dekking van 20% en een temperatuur van 35°C moet een afdrukcyclus van 50% gebruikt worden, wat 30 seconden afdrukken en 30 seconden zonder afdrukken oplevert.

#### **Ter referentie:**

- Een typische bon met tekst (bevat enkele witte plaatsen) bedraagt ongeveer 12% puntdekking.
- Een volle lijn tekst (elke cel op de lijn bevat een karakter) bedraagt ongeveer 25% puntdekking.
- **•** Grafieken bedragen ongeveer 40% puntdekking.
- Barcodes bedragen ongeveer 50% puntdekking.
- Een vaste zwarte lijn bedraagt 100% puntdekking.

# <span id="page-20-0"></span>**4 Onderhoudsrichtlijnen**

### **De printer reinigen**

Reinig de buitenkant van de behuizing om stof en vingerafdrukken te verwijderen. Gebruik een huishoudelijk schoonmaakmiddel dat geschikt is voor plastic. Test dit eerst om een klein verborgen gebied. Reinig de papieremmer van de printer met een propere, vochtige doek.

De behuizingsmaterialen en afwerking zijn duurzaam en resistent tegen de volgende zaken:

- Kuisoplossingen
- Keukenolieën
- **Smeermiddelen**
- Ultraviolet licht
- **Brandstoffen**

### **De thermische printkop reinigen**

- **BELANGRIJK:** U mag de binnenkant van de printer niet schoonmaken met een reinigingsmiddel. Laat reinigingsspray niet in contact komen met de thermische printkop. De interne electronica of thermische printkop kunnen beschadigd raken.
- **<sup>2</sup> OPMERKING:** Nornmaal gezien moet de thermische printkop niet worden gereinigd als u de aanbevolen papiertypes gebruikt. Als u gedurnede een langere periode niet aanbevolen papier gebruikt, zal een poging om de printerkop te reinigen weinig effect hebben.
	- **1.** Schakel de printer en de POS-computer uit.
	- **2.** Schakel de printer los van de POS-computer en de geldlade, indien die verbonden zijn.
	- **3.** Reinig de printerkop met een watje bevochtigd met alcohol.
- **BELANGRIJK:** Gebruik geen alcohol om andere interne delen van de printer te reinigen. Anders wordt de printer beschadigd.

Als er zich vlekkerige of lichte printproblemen voordoen nadat u de thermische printerkop hebt gereinigd, moet het volledige thermische mechanisme worden vervangen.

**BELANGRIJK:** Het gebruik van niet-aanbevolen papier gedurende een lange periode kan leiden tot een storing van de printkop. Raadpleeg Gekwalificeerde papiersoorten op pagina 23 voor papierspecificaties.

# <span id="page-21-0"></span>**A Problemen oplossen**

## **Diagnostische gegevens**

De printer voert drie primaire diagnosetests uit die nuttige informatie leveren over de werkstatus van de printer:

- Opstartdiagnose, wordt uitgevoerd tijdens de opstartcyclus
- Runtime diagnose
- Afstandsdiagnose, wordt behouden tijdens de normale werking en wordt gerapporteerd in de testprint

#### **Opstartdiagnose**

Wanneer er stroom wordt geleverd naar de printer of wanneer de hardware wordt gereset, voert de printer automatisch een opstartdiagnose (ook gekend als een niveau 0 diagnose) gedurende de opstartcyclus. De printer:

- Zet de motoren uit
- Voert een opstart-CR-controle uit van de firmware ROM, test externe SRAM, test EEPROM en test het hoofdprogramma CRC

Door een defect stopt de opstartdiagnose; De printer zend biepgeluiden uit en het LED knippert enkele keren om het soort defect weer te geven. In de onderstaande tabel worden de specifieke geluiden en LEDsequenties toegelicht.

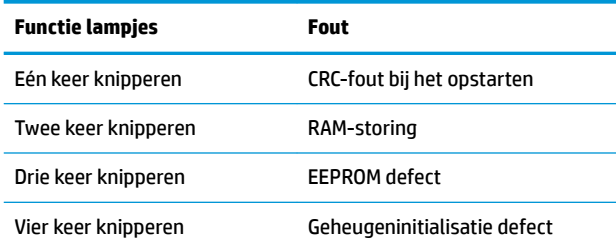

Ga als volgt te werk om het probleem op te lossen:

- Controleer of er papier aanwezig is
- Zet het mes terug in zijn oorspronkelijke positie Het defect veroorzaakt een foute werking
- Controleer of de achterklep gesloten is. Het defect onderbreekt de opstartcyclus niet

Wanneer de opstartdiagnose beëindigd is, hoort u een tweetonig biepgeluid (een lage en daarna een hoge frequentie), wordt de papierinvoerknop geactiveerd en is de printer klaar voor een normale werking.

Als de printer nog niet aangezet werd, of als er een nieuw EEPROM werd geïnstalleerd, zullen de standaard printerfuncties in de EEPROM worden geladen tijds de opstartprocedure.

#### <span id="page-22-0"></span>**Runtime-diagnose**

Runtime diagnose (soms ook diagnose niveau 2 genoemd) wordt tijdens een normale printwerking uitgevoerd. Wanneer het volgende zich voordoet, schakelt de printer de geschikte motoren automatisch uit en wordt het printen onmogelijk gemaakt om schade aan de printer te vermijden.

- **•** Geen papier
- De achterklep staat open
- Mes kan niet naar oorspronkelijke positie
- Printerkop te heet
- Spanning buiten bereik

Het LED op het bedieningspaneel zal het weergeven wanneer deze zaken zich voordoen, alsook de printerstaat of -modus.

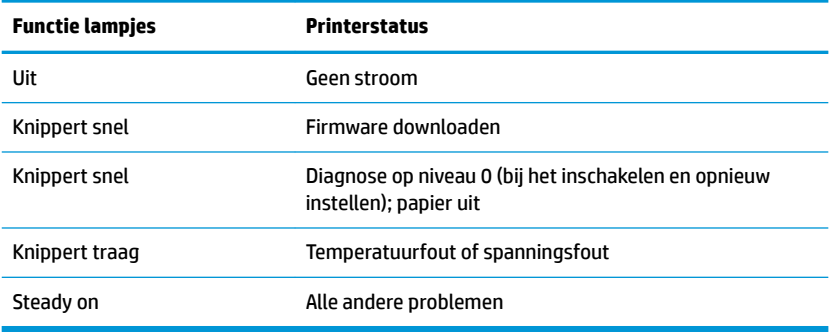

#### **Afstandsdiagnoses**

Afstandsdiagnoses (ssoms diagnose niveau 3 genoemd) houd de volgende tallies in het oog en drukt ze aftijdens de printtest. U kunt deze tallies gebruiken om de gezondheidstoestand van uw printer te bepalen.

- Modelnummer
- Serienummer
- CRC-nummer
- Aantal geprinte lijnen
- Aantal messnedes
- Het aantal uren dat de printer aan staat
- Aantal knippercycli
- Aantal mesblokkages
- Aantal keer dat de klep werd geopend
- Maximum bereikte temperatuur

# <span id="page-23-0"></span>**Algemene problemen oplossen**

De volgende tabel vermeldt mogelijke problemen, de mogelijke oorzaak van elk probleem en de aanbevolen oplossingen.

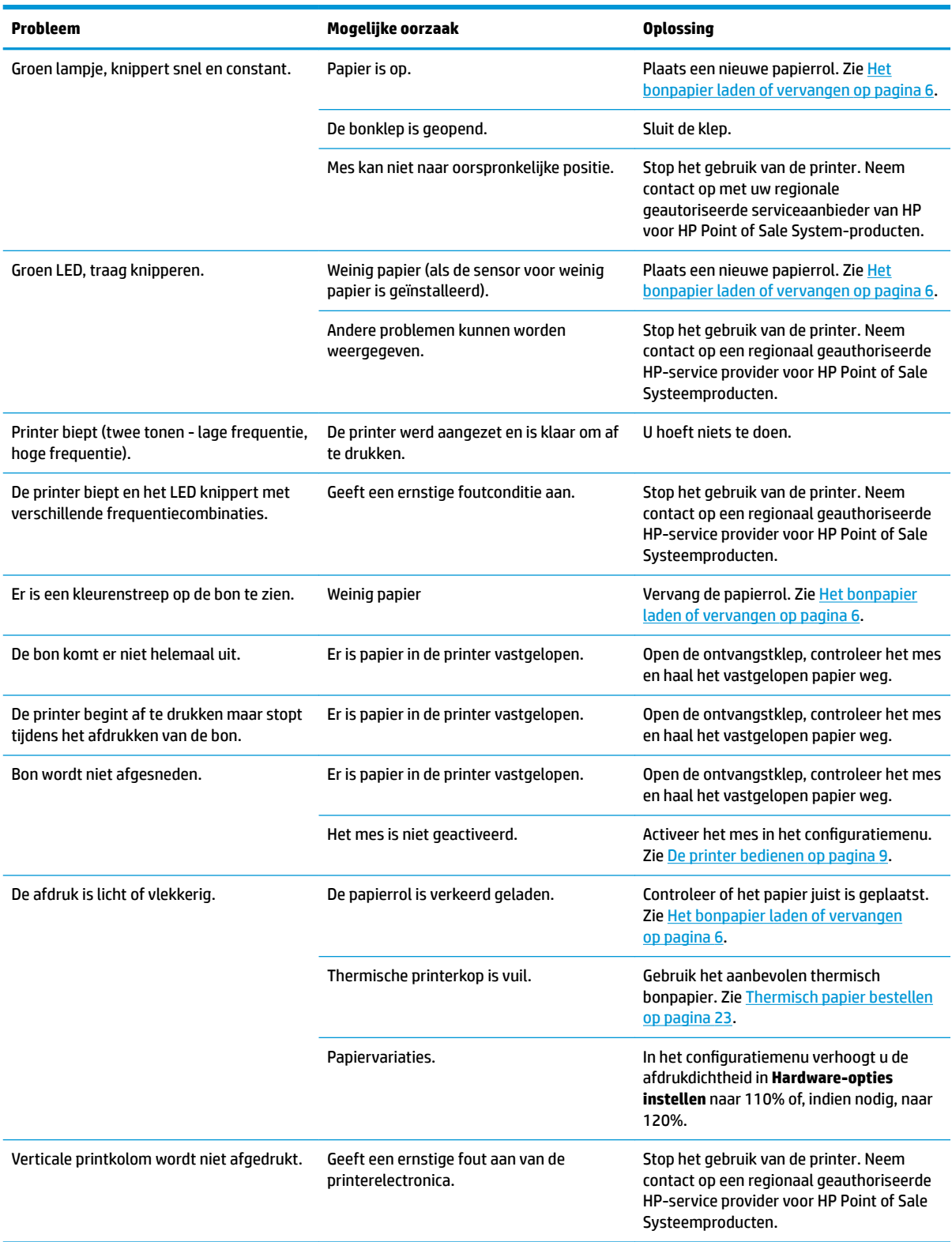

<span id="page-24-0"></span>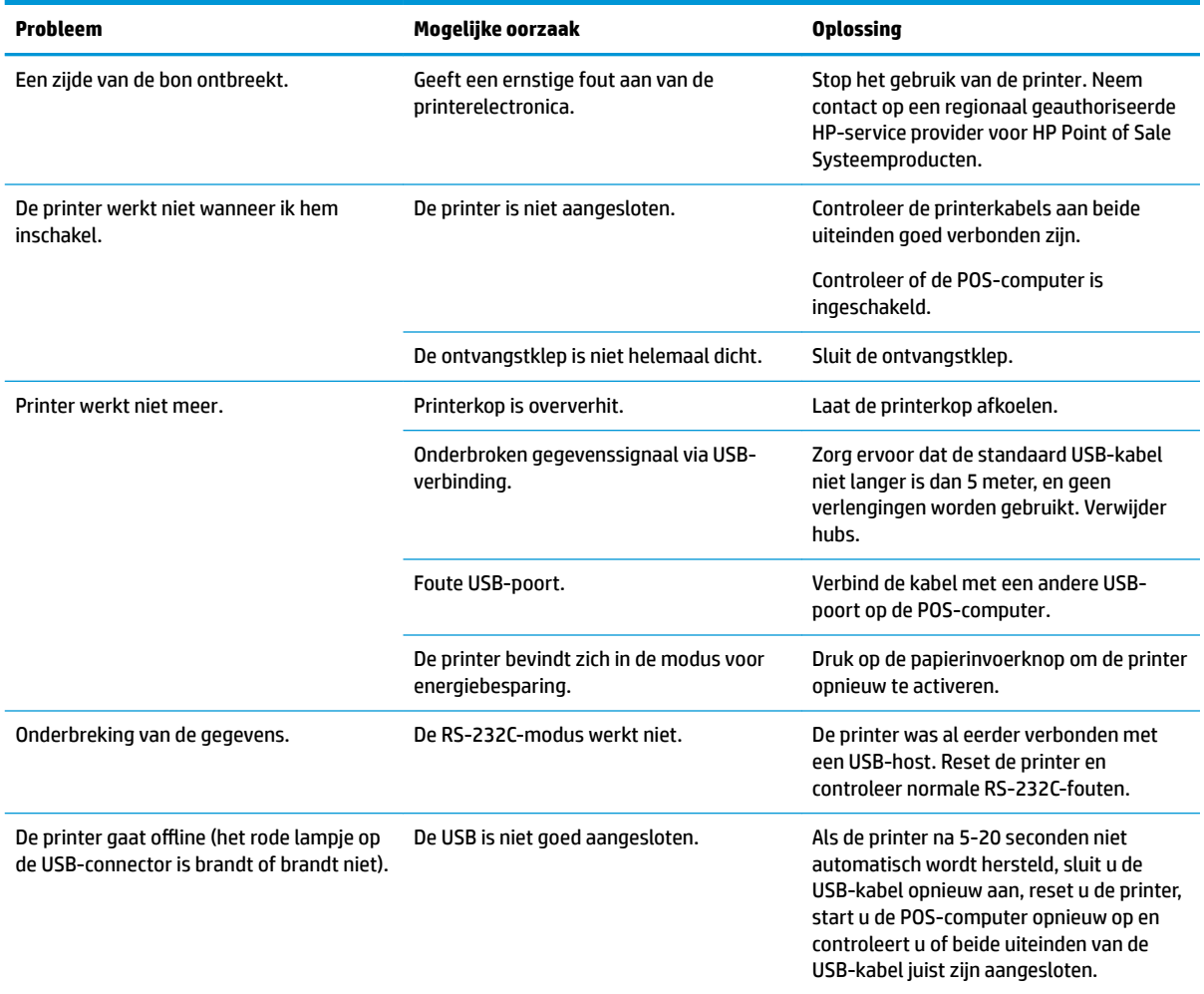

#### **Contact opnemen met ondersteuning**

Ga naar<http://www.hp.com/support>om een hardware- of softwareprobleem op te lossen. Gebruik deze site om meer informatie over uw product te verkrijgen, waaronder koppelingen naar discussieforums en instructies voor het oplossen van problemen. U kunt ook informatie vinden over hoe u contact opneemt met HP en een ondersteuningsaanvraag opent.

### **Voorbereidingen om de technische ondersteuning te bellen**

Neem contact op met de technische ondersteuning als u een probleem niet kunt oplossen met de tips in deze sectie. Zorg ervoor dat u tijdens het telefoongesprek het volgende bij de hand heeft:

- Modelnummer van de printer
- Serienummer van de printer
- De aankoopdatum (zie de factuur)
- Het vervangonderdeelnummer bevindt zich op het label aan de onderzijde van het apparaat
- Omstandigheden waarin het probleem heeft plaatsgevonden
- **Eventuele foutberichten**
- <span id="page-25-0"></span>● De configuratie van de hardware
- Naam en versie van de hardware en software die u gebruikt

## **Papierrollen bestellen**

Neem contact op met uw leverancier voor het bestellen van papierrollen. Raadpleeg Gekwalificeerde [papiersoorten op pagina 23](#page-28-0) voor de contactgegevens.

# <span id="page-26-0"></span>**B Technische specificaties**

# **HP Value Serieel/USB kassabonprinter II**

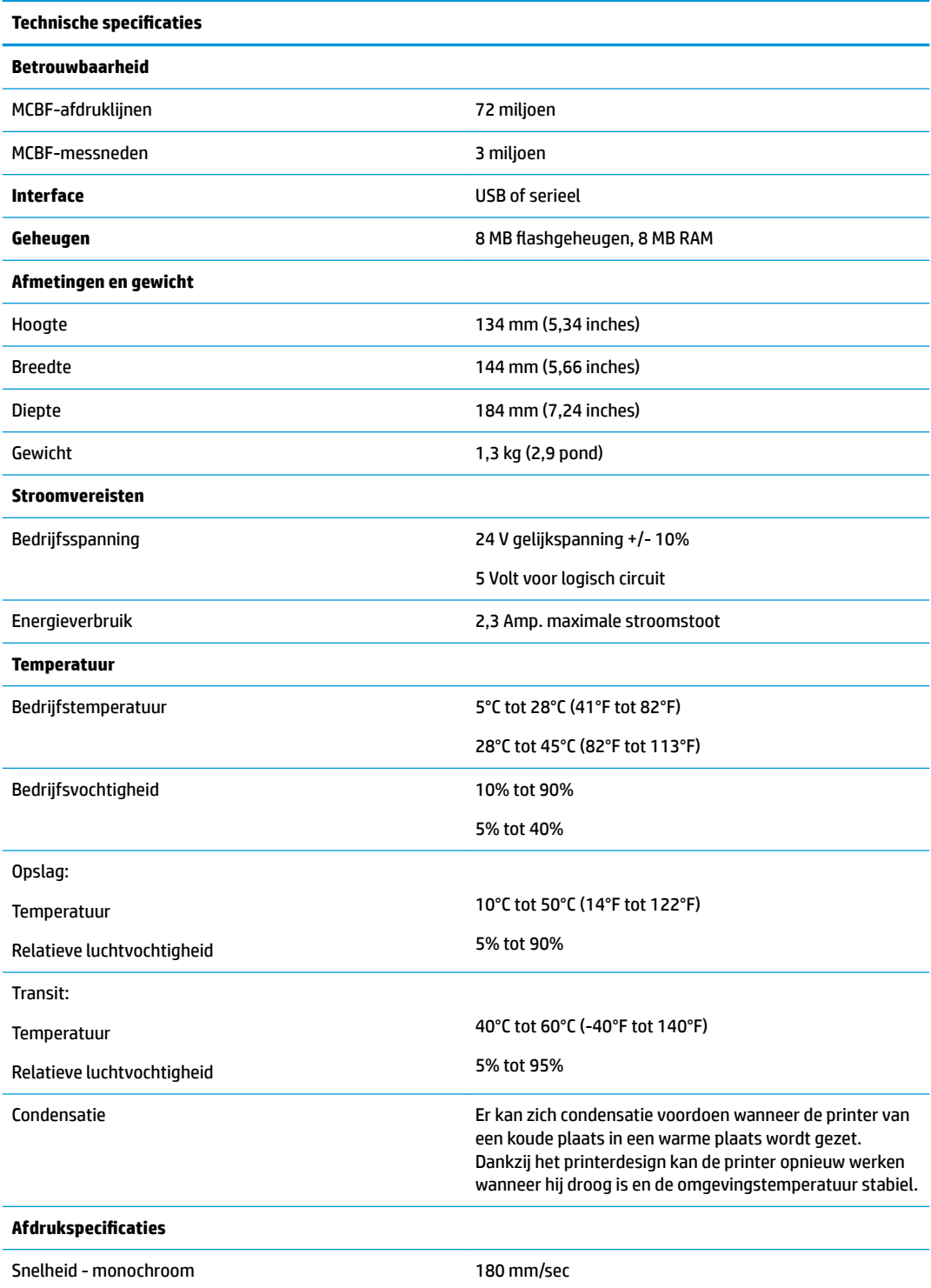

<span id="page-27-0"></span>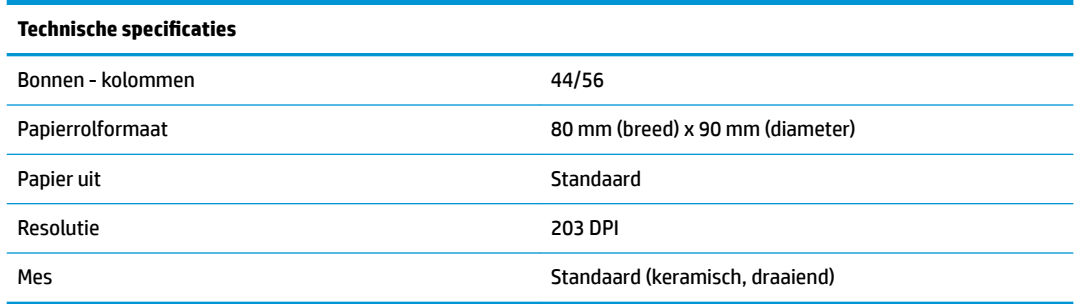

## **Tekenweergave**

De tekstweergave kan worden gewijzigd met behulp van de volgende printmodi:

- Standaard
- Gecomprimeerd
- Dubbel hoog
- Dubbel breed
- Ondersteboven
- Gedraaid
- Onderlijnd
- Vet
- Omkeren
- **Cursief**
- Geschaald
- **Doorstreept**
- **•** Arcering

#### **Afdrukformaat**

Karaktergroottes voor de standaard en gecomprimeerde modi:

● Standaard

15,6 karakters per inch

- 44 karakters per lijn
- 13 x 24 punten celgrootte
- Gecomprimeerd

20,3 karakters per inch

- 56 karakters per lijn
- 10 x 24 punten celgrootte

## <span id="page-28-0"></span>**Thermisch papier bestellen**

De printer heeft gekwalificeerd thermisch papier van de volgende afmetingen nodig:

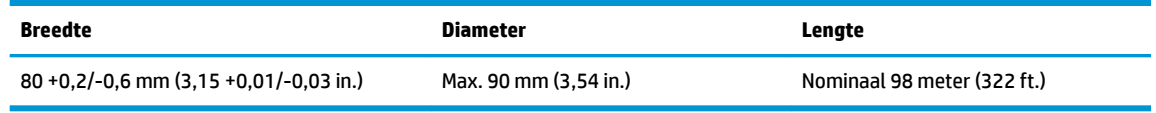

Bovenstaande getallen zijn gebaseerd op een kerndiameter van 22 ± 0,5 mm (0,87 in.) aan de buitenzijde en 11,5 ±0,5 mm (0,45 in.) aan de binnenzijde.

Het papier mag niet worden bevestigd aan de kern. Gebruik papier met een gekleurde streep op het einde om weer te geven dat er weinig papier over is; dit is nodig wanneer de printer verticaal staat.

### **Gekwalificeerde papiersoorten**

De volgende papiersoorten van hun respectievelijke fabrikanten worden aanbevolen. Er bestaan een aantal papierconverters die gekwalificeerd zijn om dit papier te leveren, als de POS-rollen van deze aanbevolen papiersoorten zijn.

Contacteer een converter naar keuze om papierrollen te bestellen.

#### **Monochroom (zwarte inkt) papier**

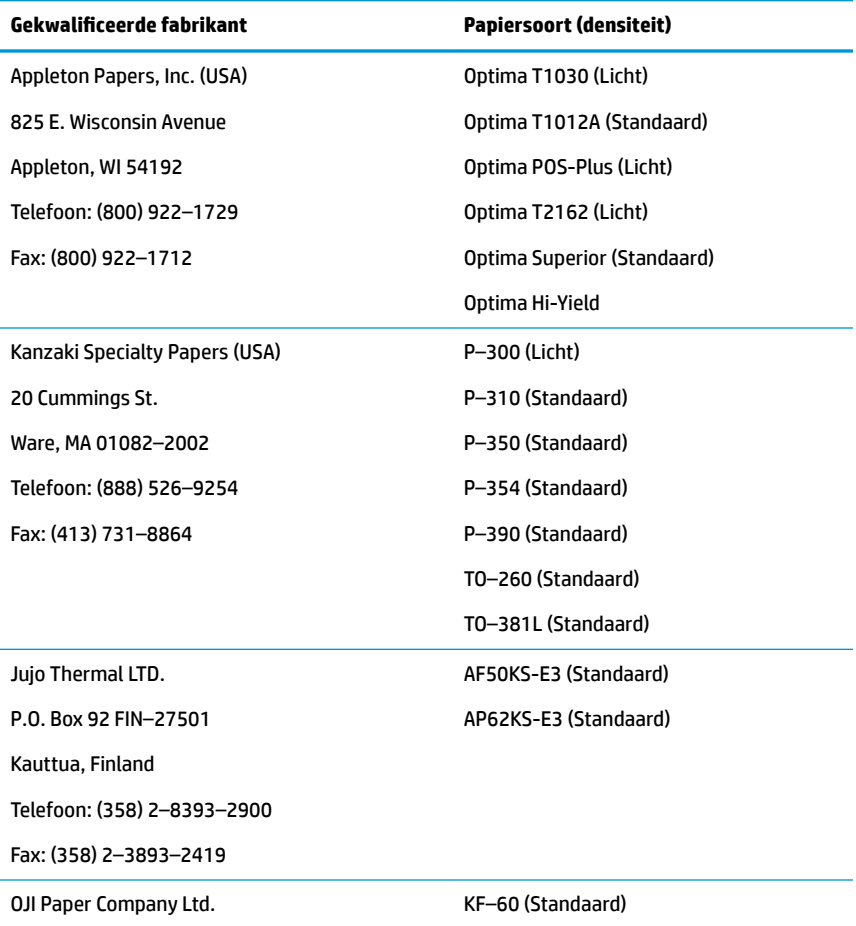

<span id="page-29-0"></span>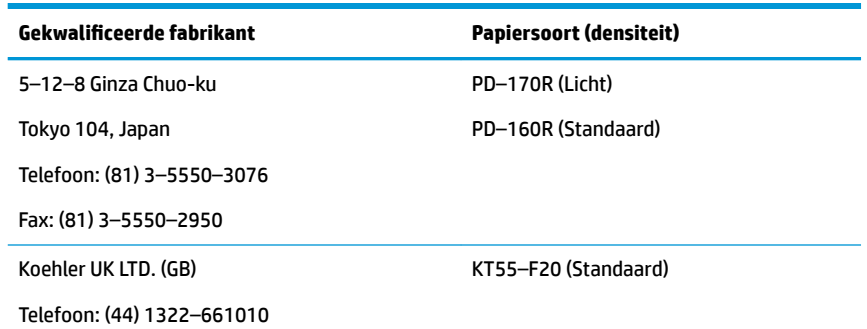

#### **Afdrukzones voor papier van 80 mm**

Printzonespecificaties voor 80 mm papier:

- 576 punten (toewijsbaar) aan 8 punten/mm, gecentreerd op 80 mm
- Standaardmodus minimummarges: 2,0 mm (0,079 inch)
- Bovenmarge tot manueel afscheuren: 17,8 mm (0,70 inch)
- Bovenmarge tot afsnijden met mes: 19,0 mm (0,75 inch)

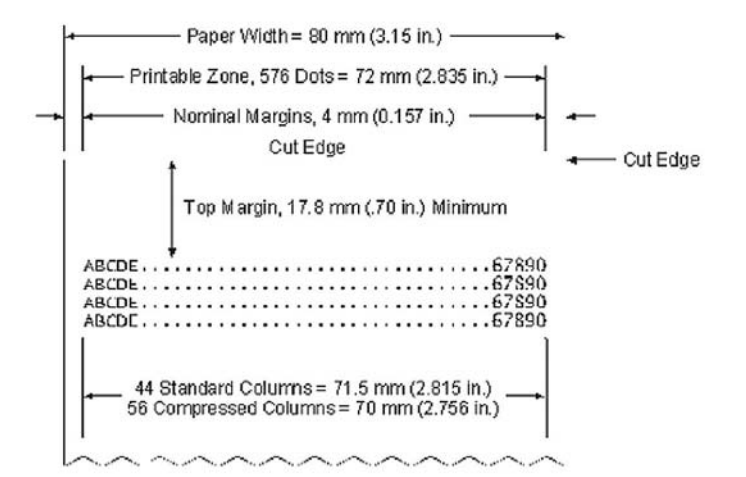